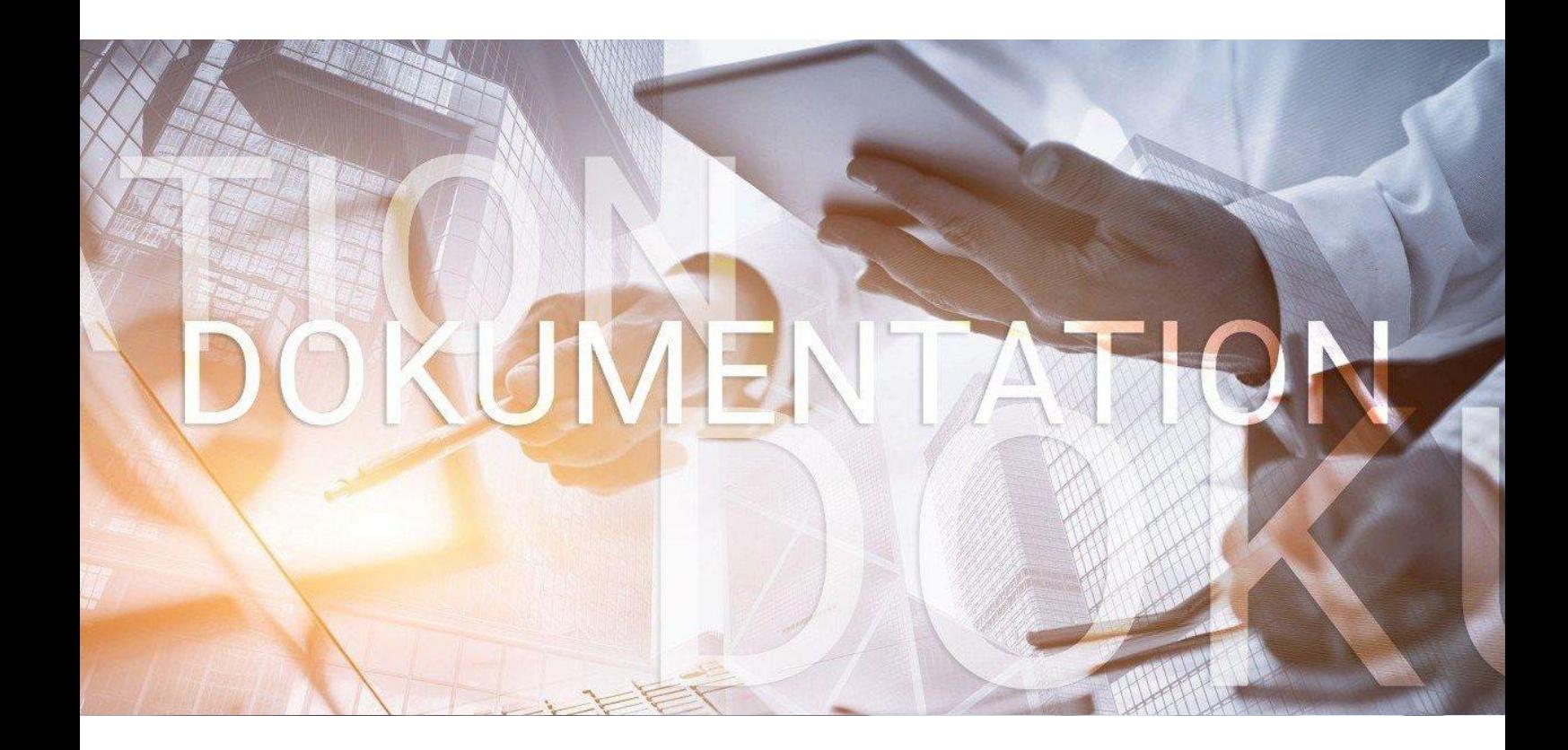

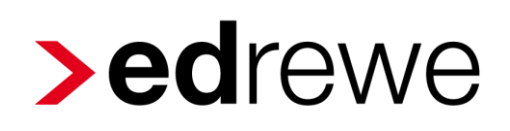

**Erstellen von Suchmustern**

© 2020 by eurodata AG Großblittersdorfer Str. 257-259, D-66119 Saarbrücken Telefon +49 681 8808 0 | Telefax +49 681 8808 300 Internet: [www.eurodata.de](http://www.eurodata.de/) E-Mail: [info@eurodata.de](mailto:info@eurodata.de)

Version: 1.79 Stand: 11/2020 Klassifikation: öffentlich Freigabe durch: eurodata AG

Diese Dokumentation wurde von **eurodata** mit der gebotenen Sorgfalt und Gründlichkeit erstellt. **eurodata** übernimmt keinerlei Gewähr für die Aktualität, Korrektheit, Vollständigkeit oder Qualität der Angaben in der Dokumentation. Weiterhin übernimmt **eurodata** keine Haftung gegenüber den Benutzern der Dokumentation oder gegenüber Dritten, die über diese Dokumentation oder Teile davon Kenntnis erhalten. Insbesondere können von dritten Parteien gegenüber **eurodata** keine Verpflichtungen abgeleitet werden. Der Haftungsausschluss gilt nicht bei Vorsatz oder grober Fahrlässigkeit und soweit es sich um Schäden aufgrund der Verletzung des Lebens, des Körpers oder der Gesundheit handelt.

#### Inhaltsverzeichnis

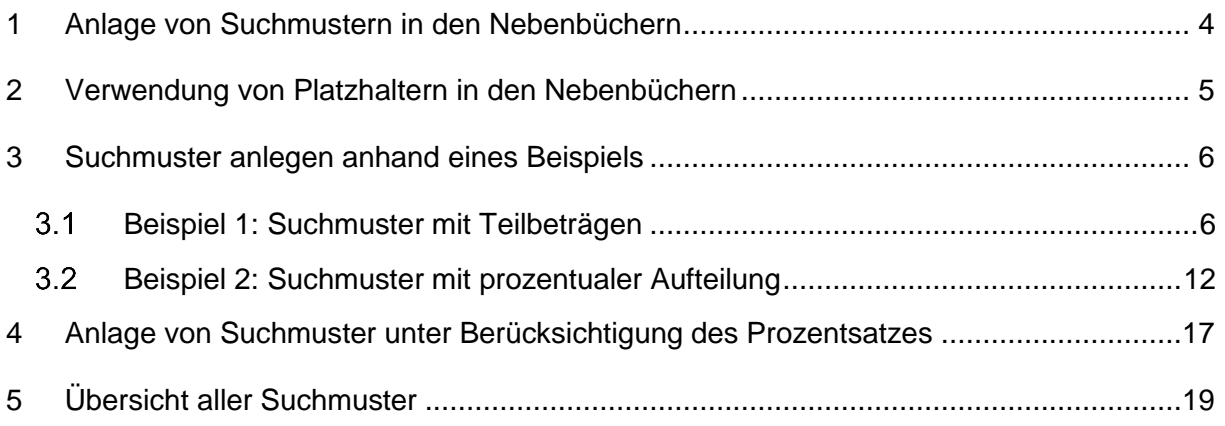

#### <span id="page-3-0"></span>1 Anlage von Suchmustern in den Nebenbüchern

In den **Nebenbüchern** können aus bestehenden Buchungen direkt Suchmuster angelegt werden. Hierzu wird der entsprechende Buchungssatz markiert und mit rechtem Mausklick der Menüpunkt *"Suchmuster"* ausgewählt.

Beim Anlegen eines Suchmusters in der Bank werden automatisch die in den "Umsatz Details" mitgelieferten Daten als Suchbegriff vorgeschlagen. Diese Angaben sind im Erfassungsbereich unter dem Reiter "Umsatz Details" ersichtlich und setzen sich aus 3 Feldern zusammen:

- -*Geschäftspartner Name*
- -*Zahlungsart*
- -*Verwendungszweck*

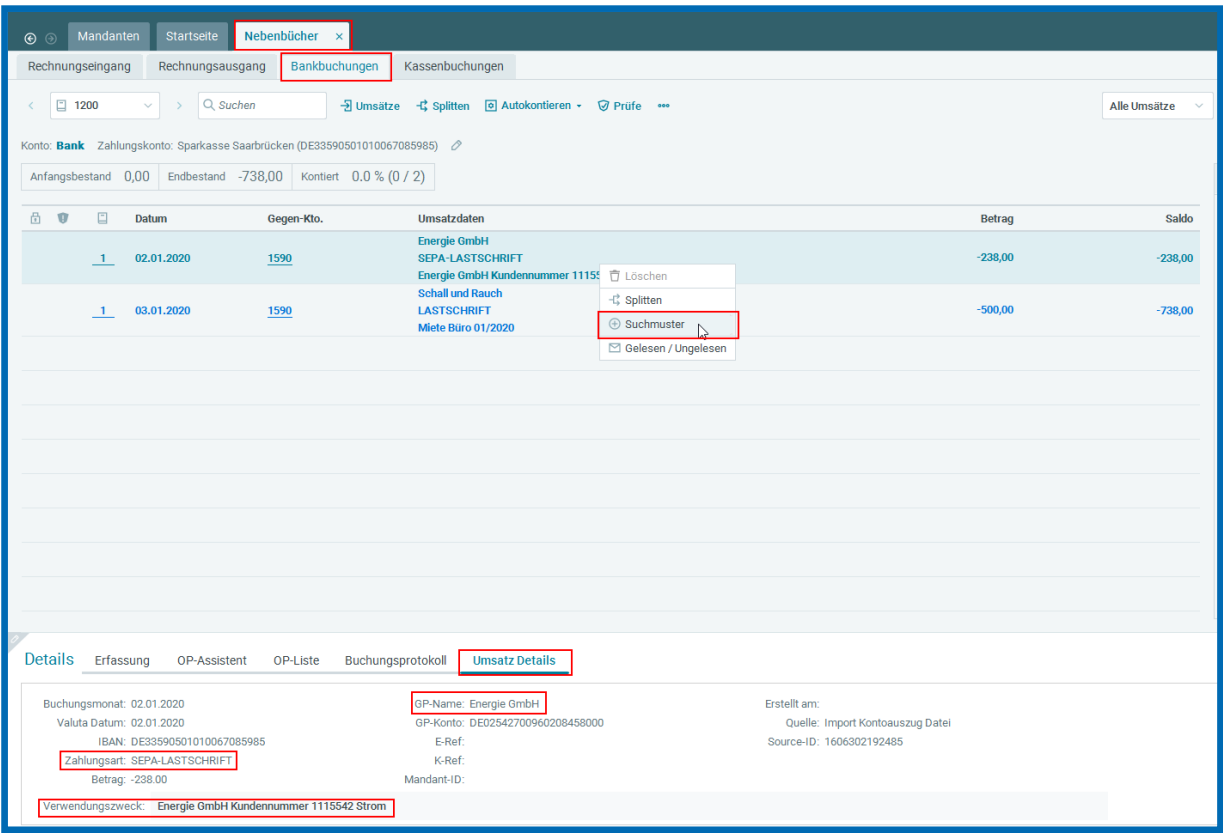

Analog zur Anlage eines Suchmusters im Nebenbuch "*Bankbuchungen*" können auch in den restlichen Nebenbüchern Suchmuster einfach per Rechtsklick auf eine ausgewählte Buchung angelegt werden. Der Suchbegriff wird auch hier bereits automatisch aus dem Buchungstext ermittelt.

#### **Empfehlung zum Anlegen eines Suchbegriffes:**

Um auszuschließen, dass ein angelegtes Suchmuster nicht betroffene Umsätze kontiert, sollten Suchbegriffe sorgfältig ausgewählt werden.

Beispiel: Wird ein Suchmuster mit dem Suchbegriff "Kasse" angelegt, wird dies auf alle Umsatzdaten angewandt, die den Begriff "Kasse" (z.B. Finanz**kasse**) beinhalten.

#### <span id="page-4-0"></span>2 Verwendung von Platzhaltern in den Nebenbüchern

**"?"** -Fragezeichen- ist ein Platzhalter, der den individuellen Textausschnitt aus dem Verwendungszweck in den Buchungstext wiedergibt.

Beispiel: Bei Abruf der Bankdaten soll monatlich die Miete kontiert werden.

Die Miete hat immer den Verwendungszweck "Miete XX/20XX"

=> 01/2020, 02/2020, 03/2020.

Setzen Sie im Suchmuster als Suchbegriff "Miete ??/20??", so kann im Buchungstext

des angelegten Suchmusters immer automatisch der Monat und das Jahr dynamisch übernommen werden.

"**!**" -Ausrufezeichen- Mit dem Ausrufezeichen können nicht gewollte Stellen übersprungen werden.

Beispiel: Aus Miete 15.01.2020 soll Miete 01.2020 werden. Hierfür müssen 3 Zeichen "15." übersprungen werden. Setzen Sie im Suchmuster als Suchbegriff "Miete !!!??.20??", so wird im Buchungstext des angelegten Suchmusters der Tag ignoriert und durch die Fragezeichen der Monat und das Jahr dynamisch übernommen.

#### <span id="page-5-0"></span>3 Suchmuster anlegen anhand eines Beispiels

#### <span id="page-5-1"></span>Beispiel 1: Suchmuster mit Teilbeträgen

Die monatlich abgebuchte Gebäudemiete soll automatisch kontiert werden:

Mietaufwand Konto 4210: 400,00 EUR

Nebenkosten Konto 4228: 100,00 EUR

Verwendungszweck: Miete XX/20XX

Markieren Sie dazu den entsprechenden Buchungssatz und wählen mit rechtem Mausklick die Funktion *"Suchmuster"* aus. Danach öffnet sich das Fenster *"Suchmuster erstellen".* Im Fenster *"Suchbegriffe"* erscheint im Text zusammengefasst die Angaben aus den in den **Umsatz Details** relevanten Feldern "*Geschäftspartner*", *"Zahlungsart"* und *"Verwendungszweck".*

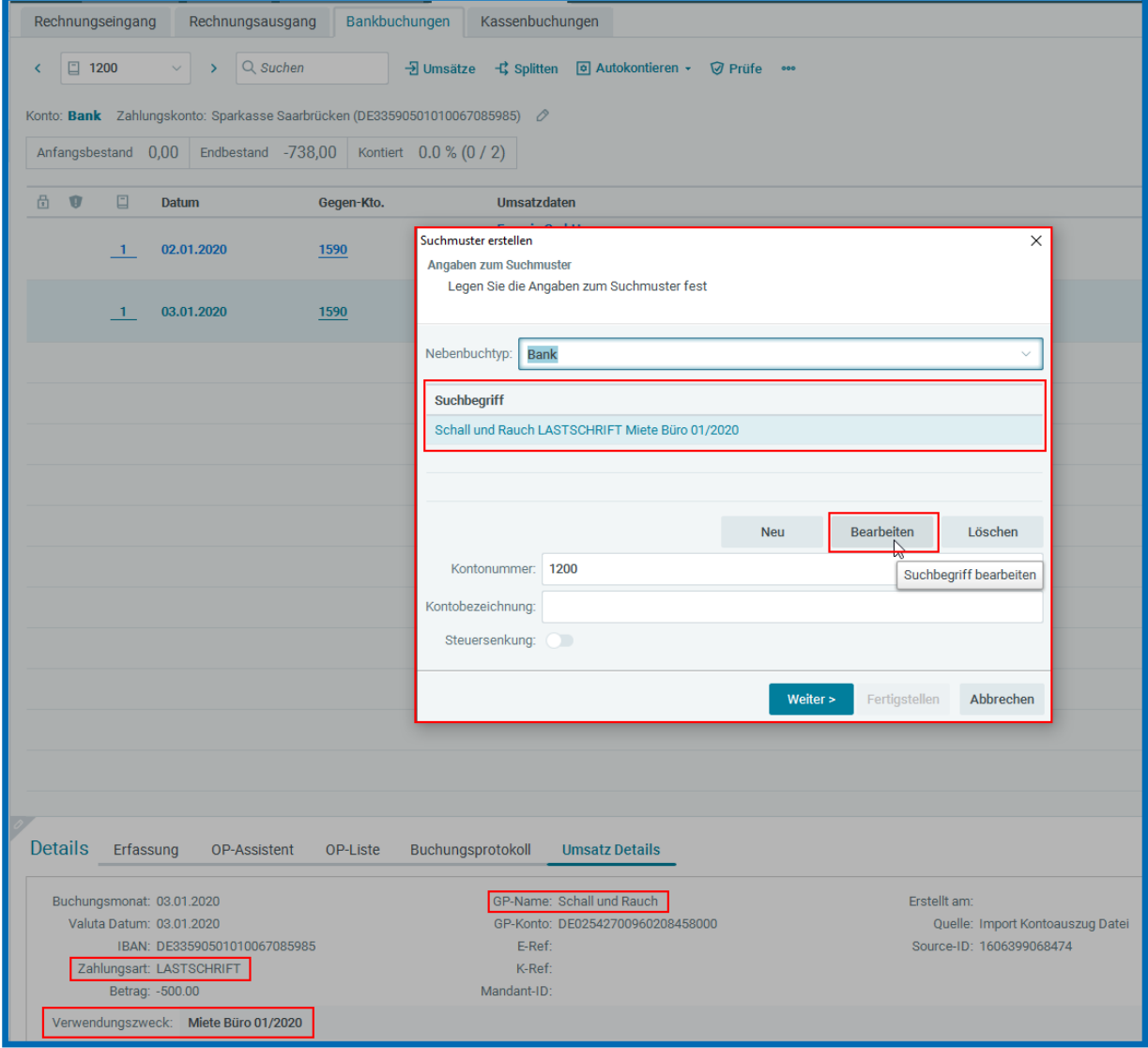

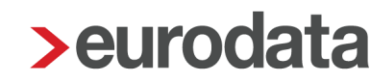

In unserem Beispiel benötigen wir die Informationen aus den Feldern "Geschäftspartner" und *"Verwendungszweck"*, also 2 Suchbegriffe.

Die Suchbegriffe werden wie folgt angelegt:

- 1. Suchbegriff Nummer 1: "Schall und Rauch" Durch den Button "*Bearbeiten*" kann der Suchbegriff bearbeitet werden. Hierzu den Text auf "Schall und Rauch" einschränken und mit "OK" bestätigen.
- 2. Suchbegriff Nummer 2: "Miete ??/20??"

Über den Button "Neu" kann ein neuer Suchbegriff angelegt werden. Der originale Buchungstext kann wieder hergestellt und angepasst werden. In diesem Fall auf "Miete Büro ??/20??".

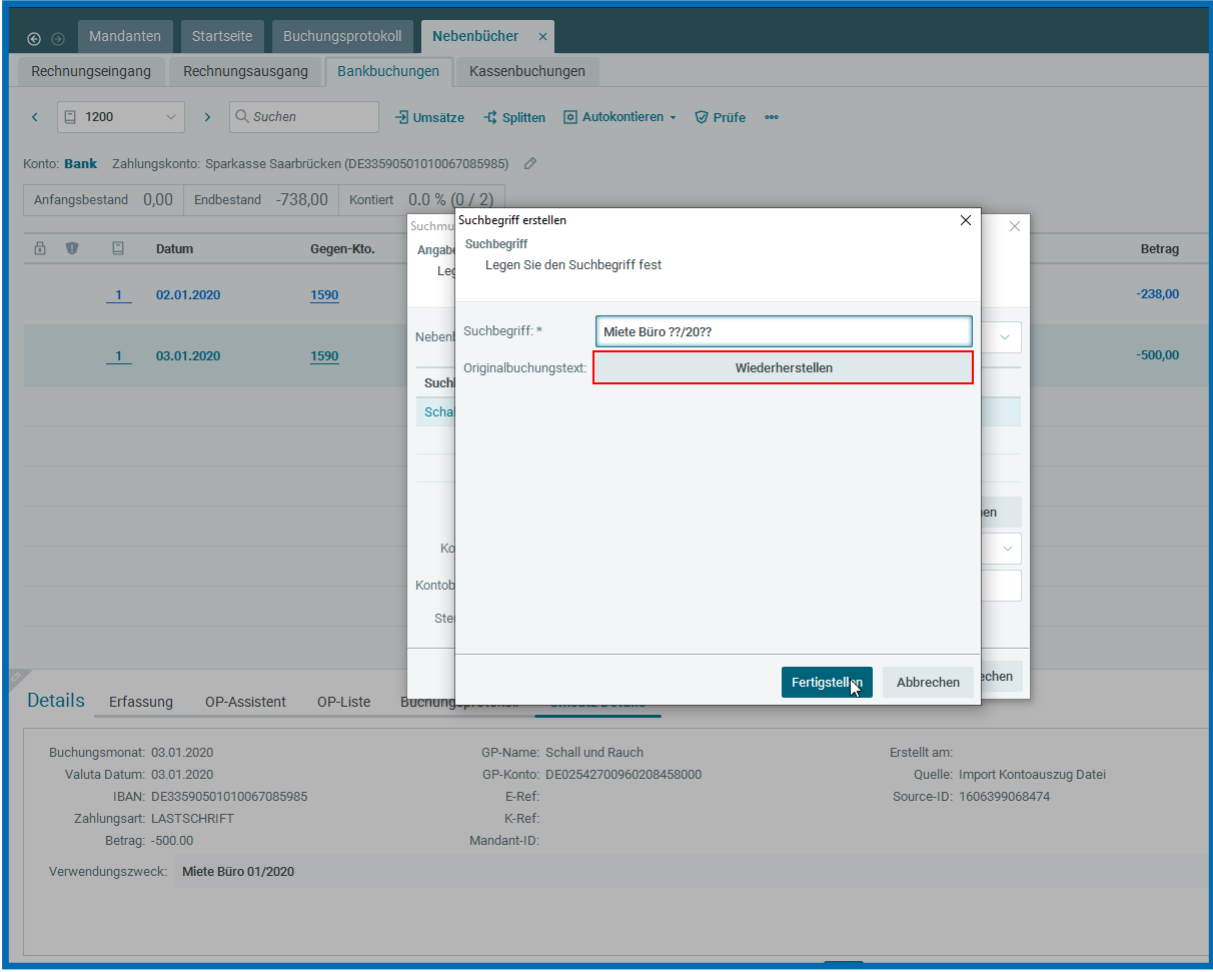

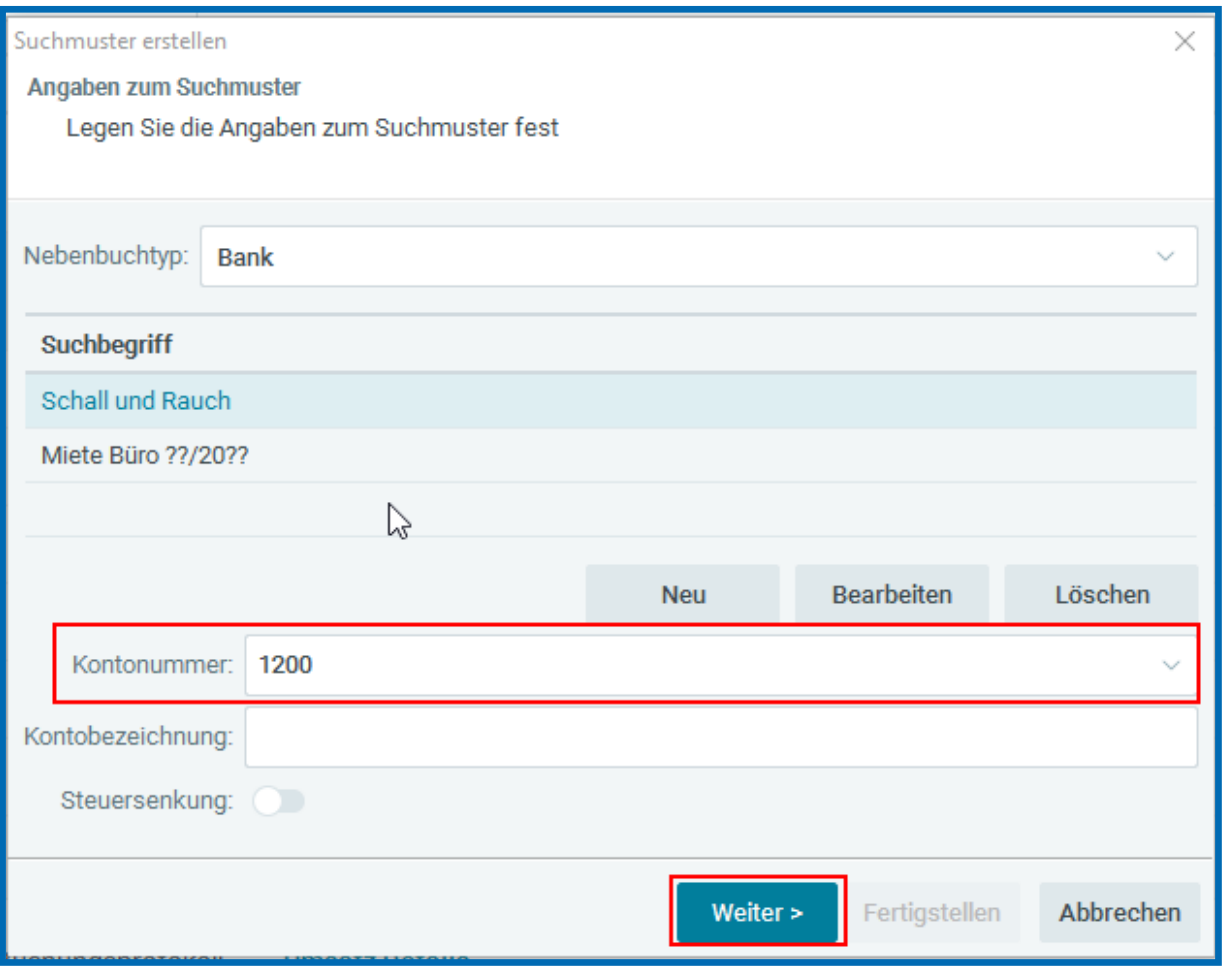

Nach dem Erstellen der Suchbegriffe werden die Buchungsvorschläge festgelegt. Mit dem Button "Weiter >" gelangen Sie in das nächste Fenster, um die Buchungsvorschläge anzulegen.

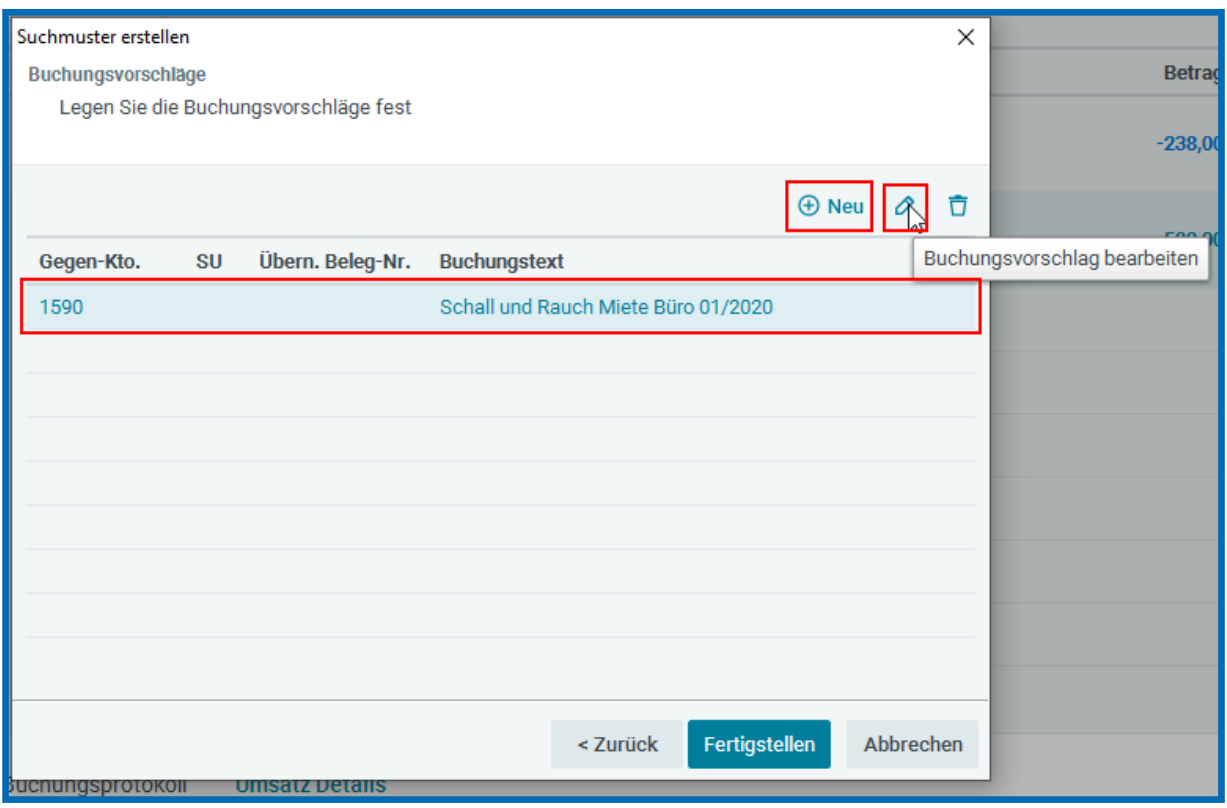

Hier können Sie nun über Klick auf "Buchungsvorschlag bearbeiten" (oder Doppelklick direkt auf den Buchungsvorschlag) den automatisch erstellten Buchungsvorschlag bearbeiten. Des Weiteren haben Sie die Möglichkeit, mit "Neu" einen neuen Buchungsvorschlag hinzuzufügen oder einen bestehenden mit Klick auf "Buchungsvorschlag löschen" zu löschen.

In unserem Beispiel brauchen wir folgende Splittbuchung:

Konto 4210: 400,00 EUR und Konto 4228: 100,00 EUR.

Mit dem Button "Bearbeiten" wird der 1. Buchungsvorschlag festgelegt.

Wichtig: Bei Aufwandsbuchungen müssen die Teilbeträge mit "-"Minus gekennzeichnet werden.

Danach mit "OK" bestätigen.

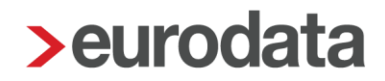

Nach Bestätigung des 1. Buchungsvorschlages wird mit dem Button "*Neu*" der 2. Buchungsvorschlag festgelegt und mit "OK" bestätigt. Stimmt der Umsatz mit der angelegten Splittbuchung überein, kann das Suchmuster fertiggestellt werden.

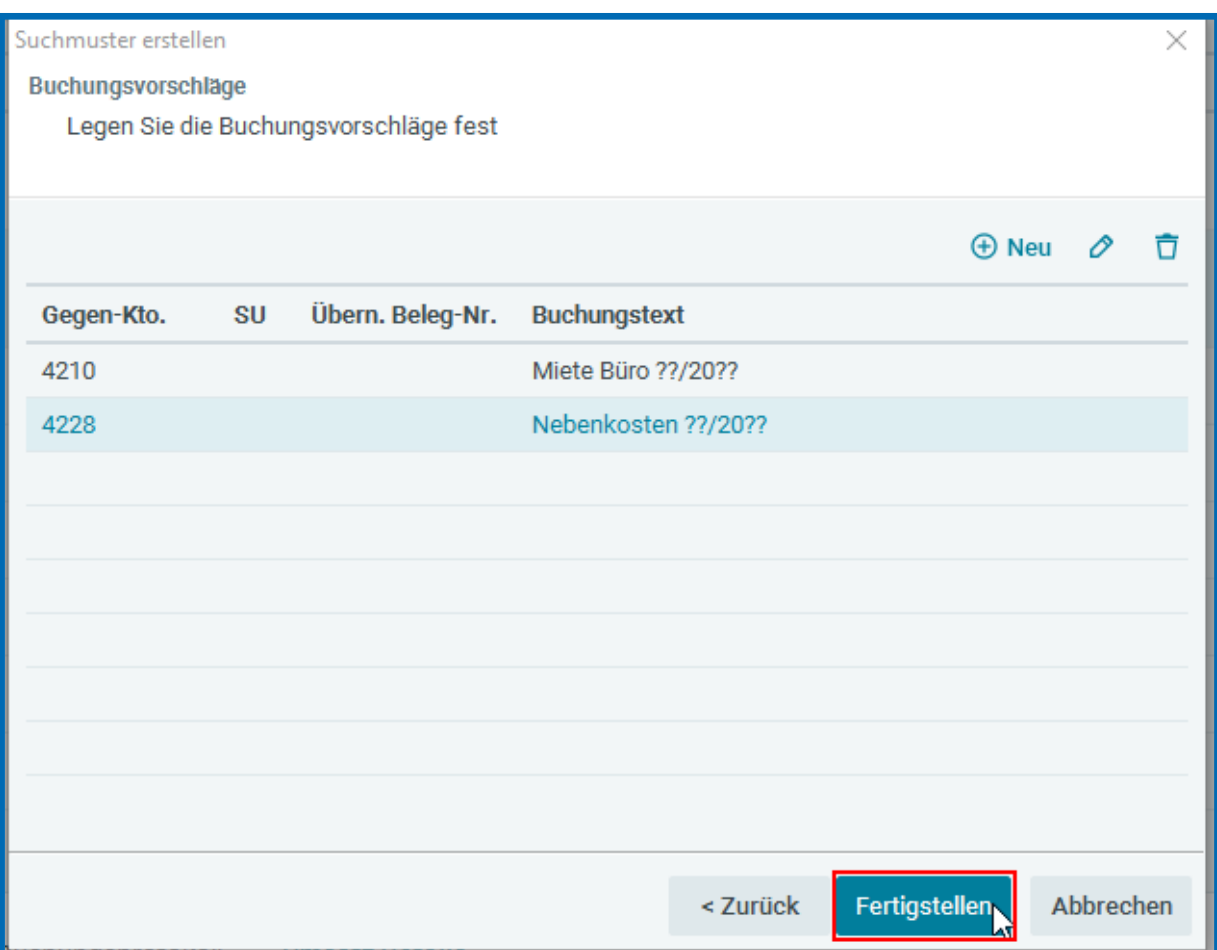

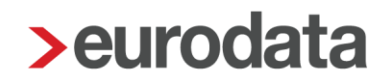

Nun kann in den Bankbuchungen durch den Button "*Autokontierung -> Suchmuster kontieren*", die Buchung erzeugt werden.

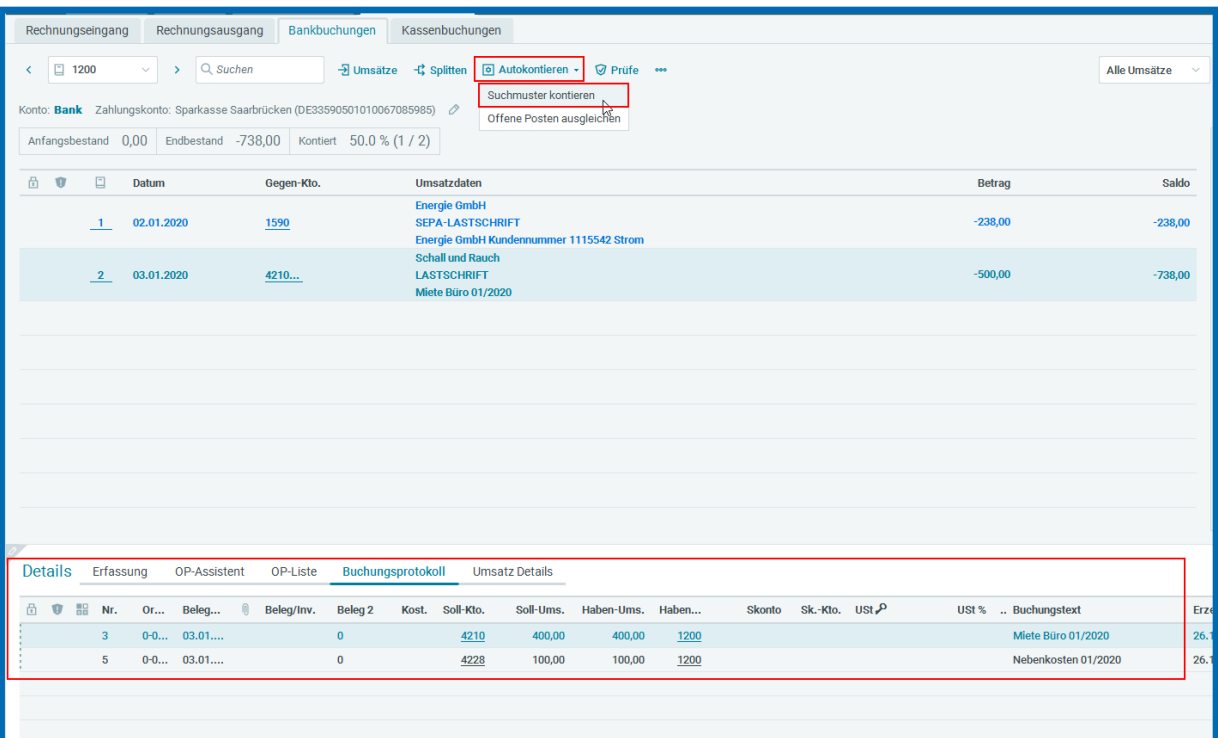

#### <span id="page-11-0"></span>Beispiel 2: Suchmuster mit prozentualer Aufteilung

Kassenzahlungen für Bewirtungsaufwand sollen wie folgt kontiert werden:

Bewirtungskosten abzugsfähig: Konto 4650

Bewirtungskosten nicht abzugsfähig: Konto 4654

Verwendungszweck: Bewirtungskosten

(über den Button "*Suchmuster*" oder Buchungssatz markieren und rechte Maustaste)

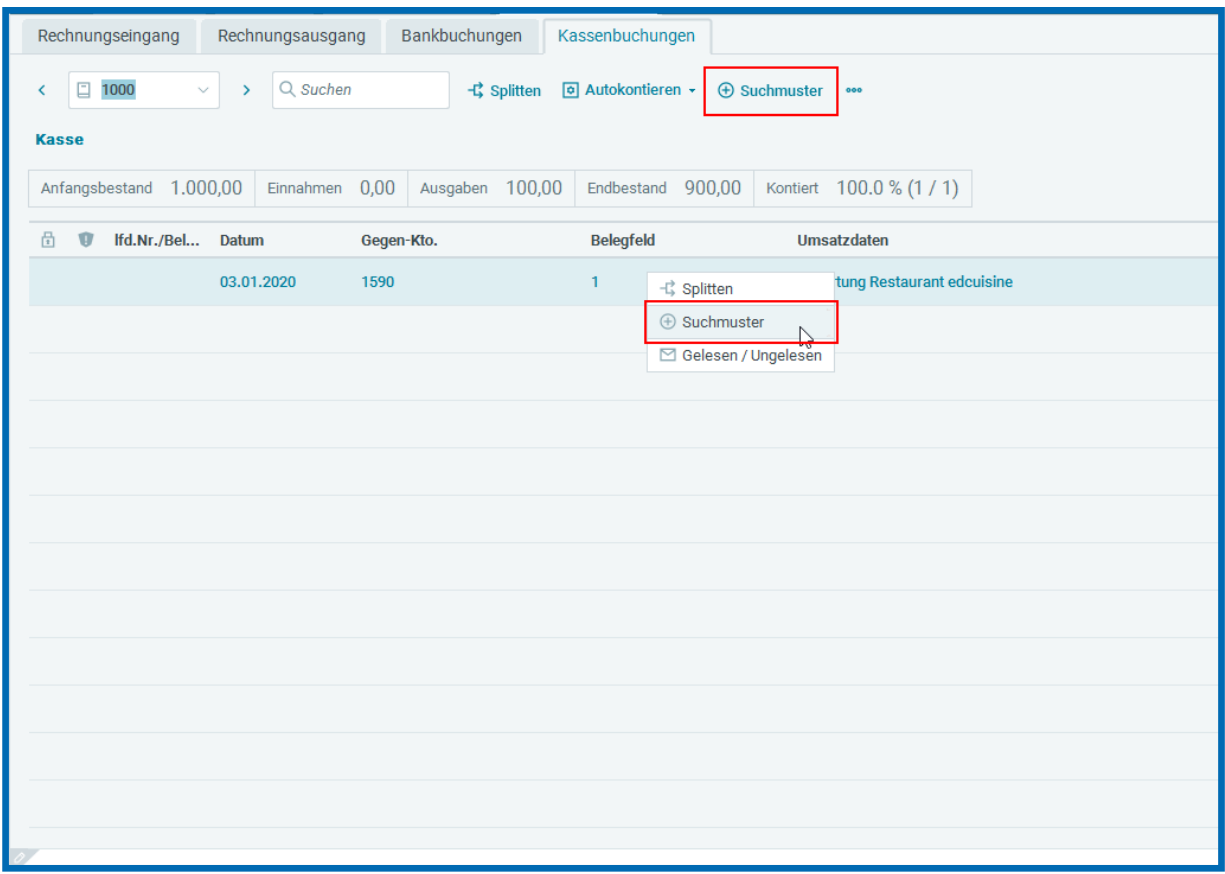

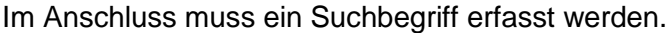

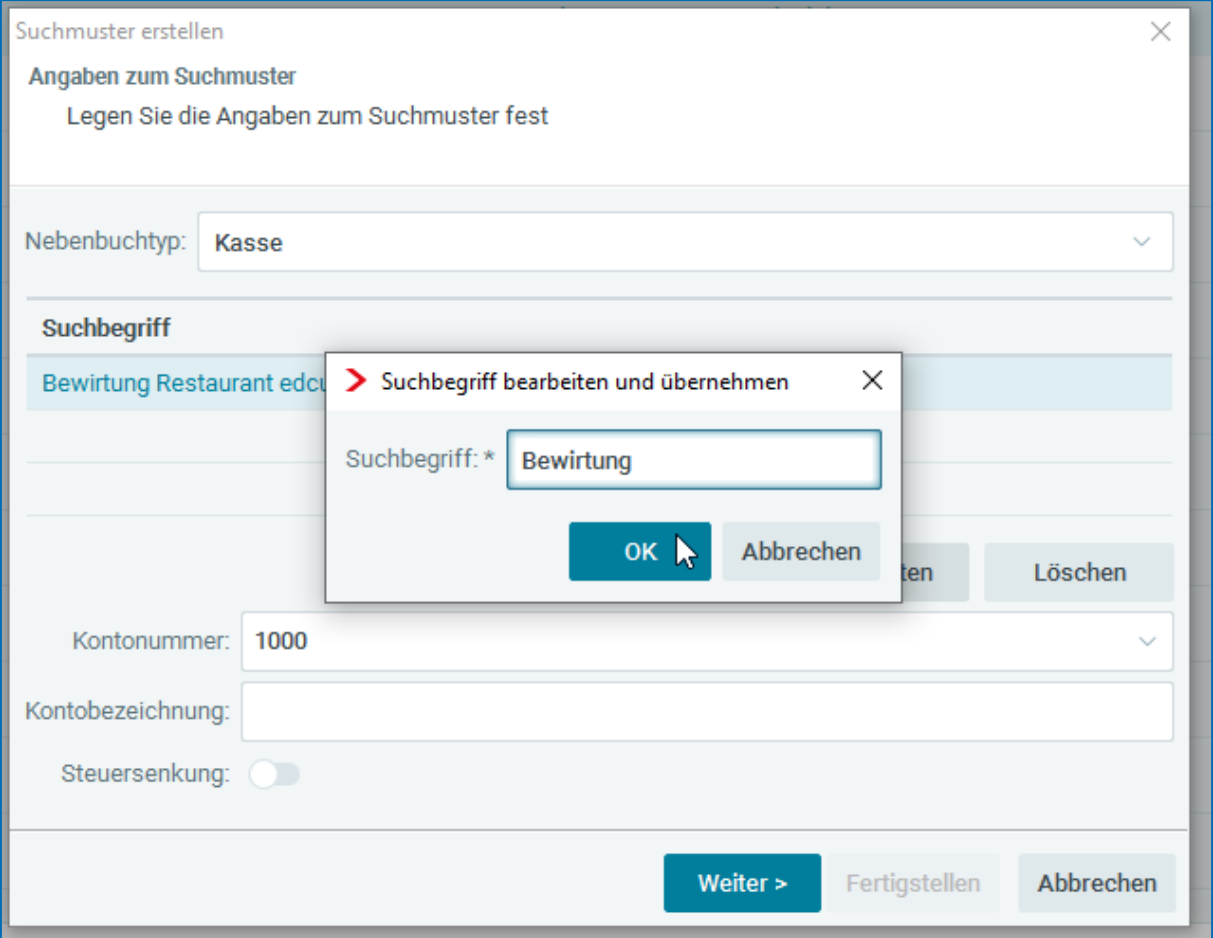

Nun müssen zwei Buchungsvorschläge erstellt werden.

1. Buchungsvorschlag 70% abzugsf. Bewirtungskosten.

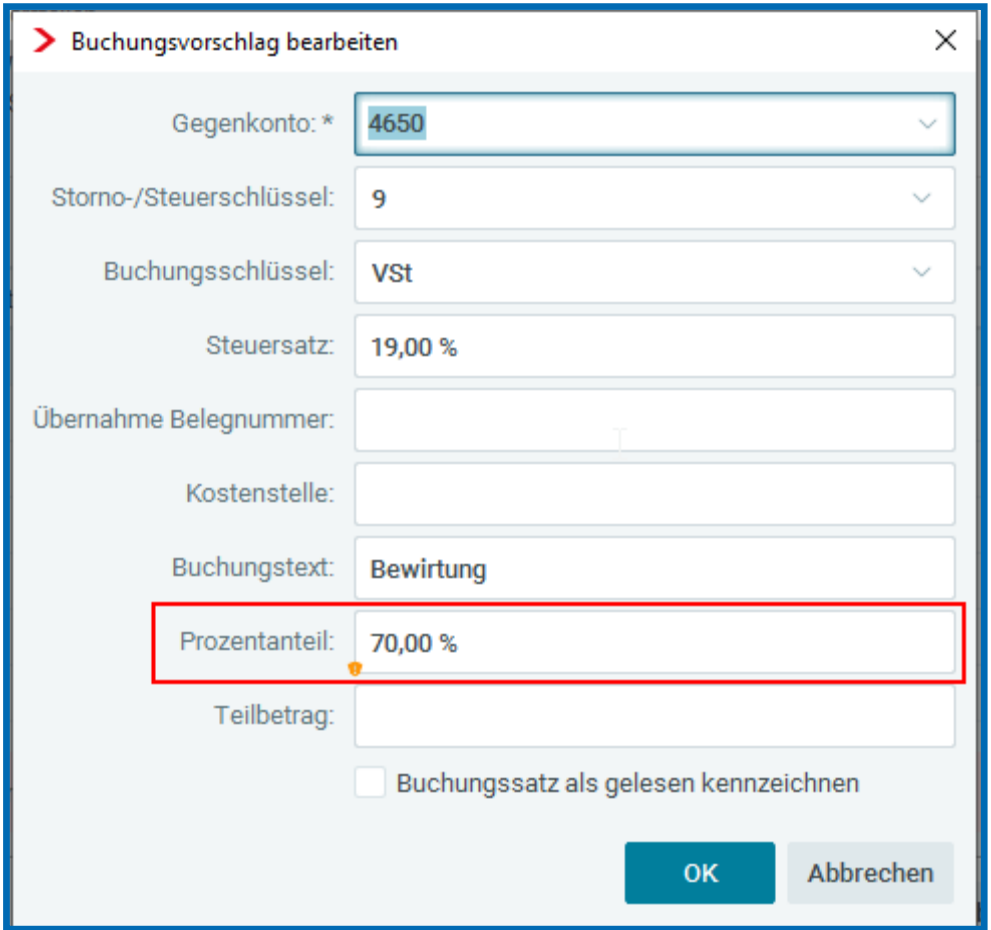

Um den zweiten Buchungsvorschlag nun anzulegen müssen Sie auf "Neu" klicken.

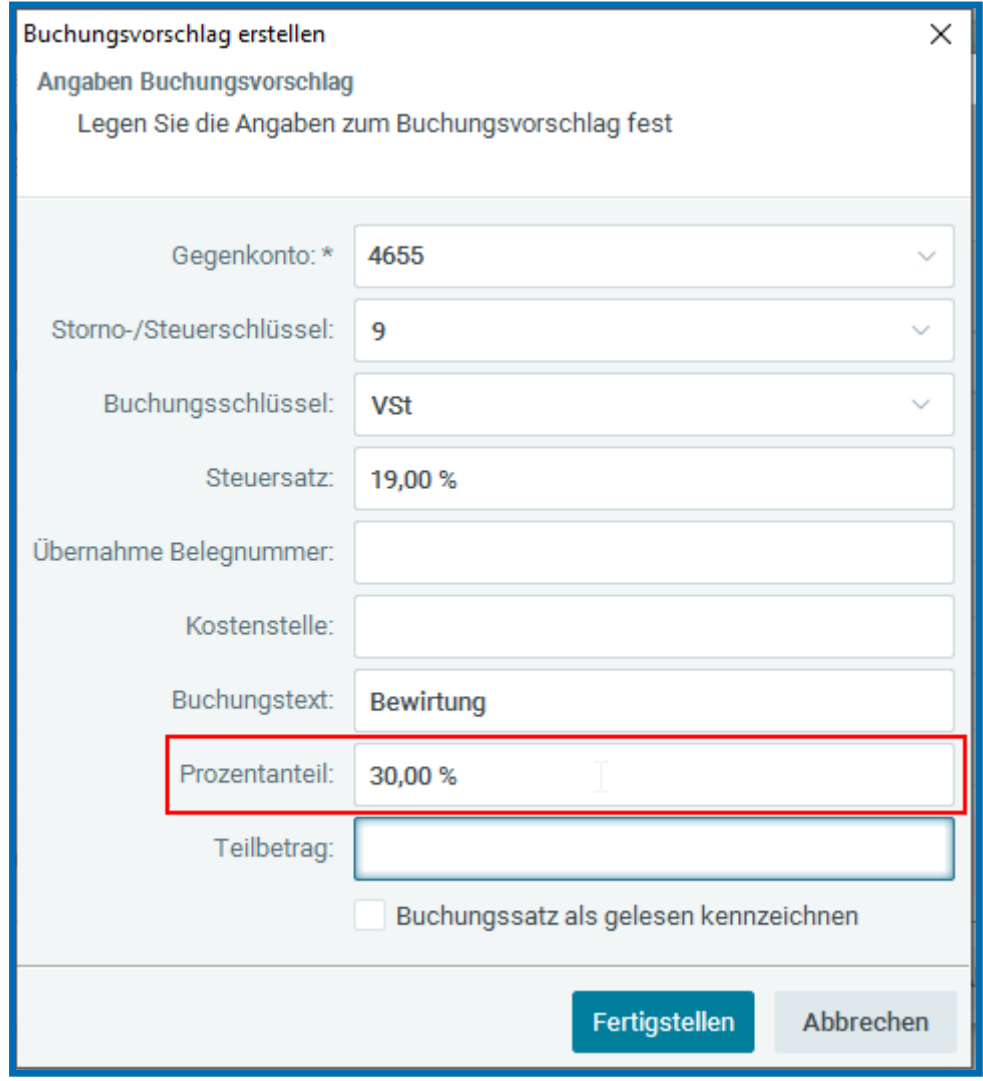

2. Buchungsvorschlag 30% nicht abzugsf. Bewirtungskosten

Abschließend kann der Dialog über Klick auf "*Fertigstellen*" abgeschlossen werden.

Nachdem das Suchmuster angelegt wurde, können Sie nun über den Punkt "*Autokontieren*" -> "*Suchmuster kontieren*", das Suchmuster anwenden.

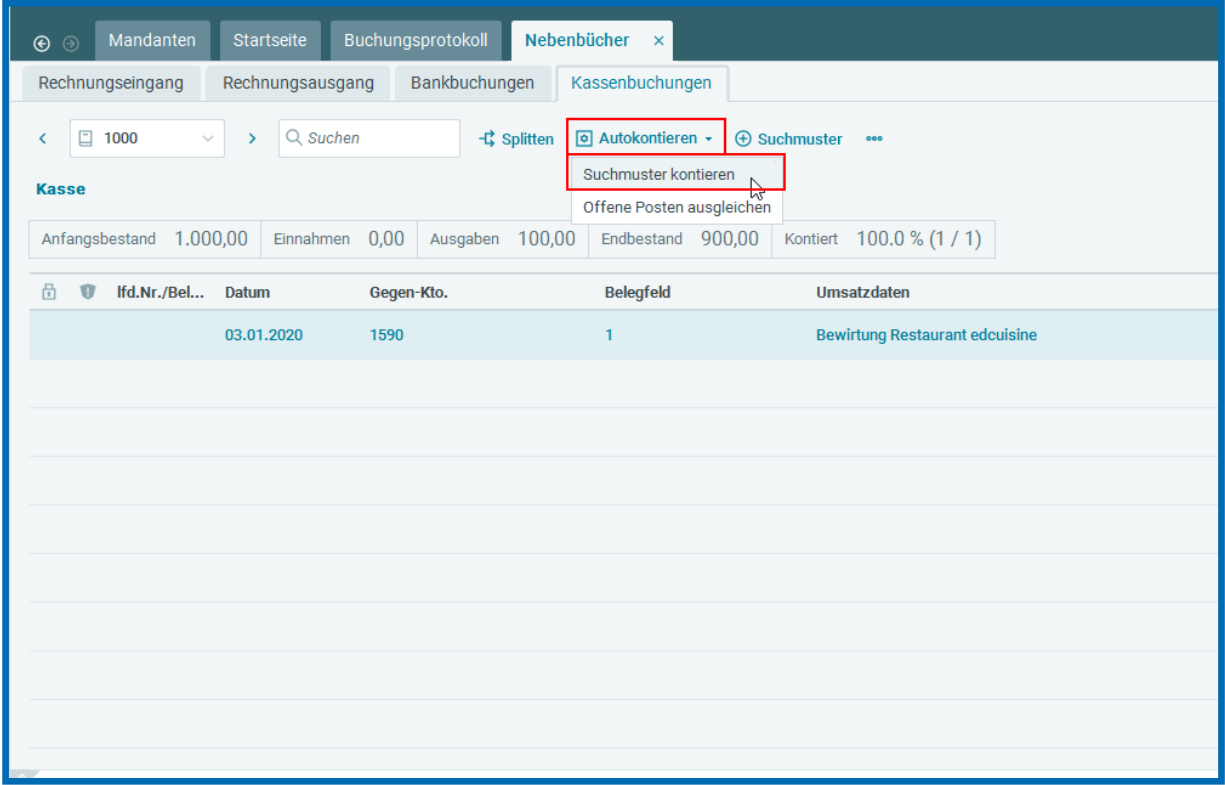

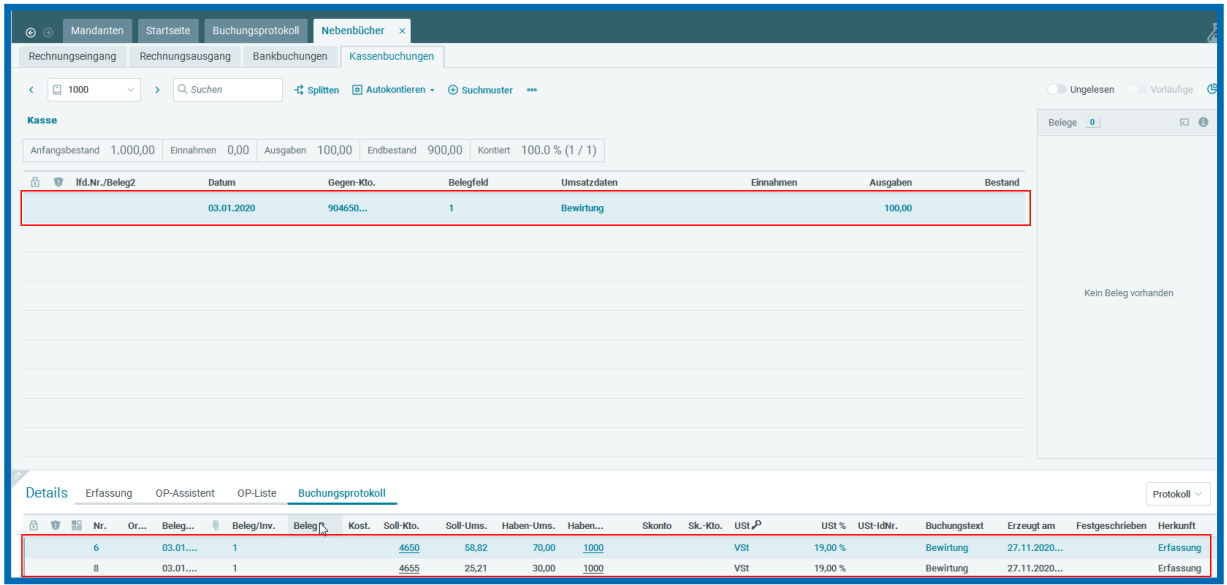

#### <span id="page-16-0"></span>4 Anlage von Suchmuster unter Berücksichtigung des **Prozentsatzes**

Da Mandanten die Möglichkeit haben, auch ohne die Aktivierung der Zusatzangaben im Freischaltdialog für edcloud|Finanzen, Rechnungen aufzuteilen und die Aufteilung mit einem Steuersatz zu versehen, können Sie bei der Anlage eines Suchmusters den Steuersatz als weiteres Suchkriterium angeben.

**Bitte beachten Sie**: Der Steuersatz als Suchkriterium wird Ihnen ausschließlich bei Mandanten angezeigt, die für **edcloud|Finanzen** freigeschaltet sind.

Beispiel: Legen Sie in der Buchführung unter "Suchmuster/Kontierung" ein entsprechendes Suchmuster an.

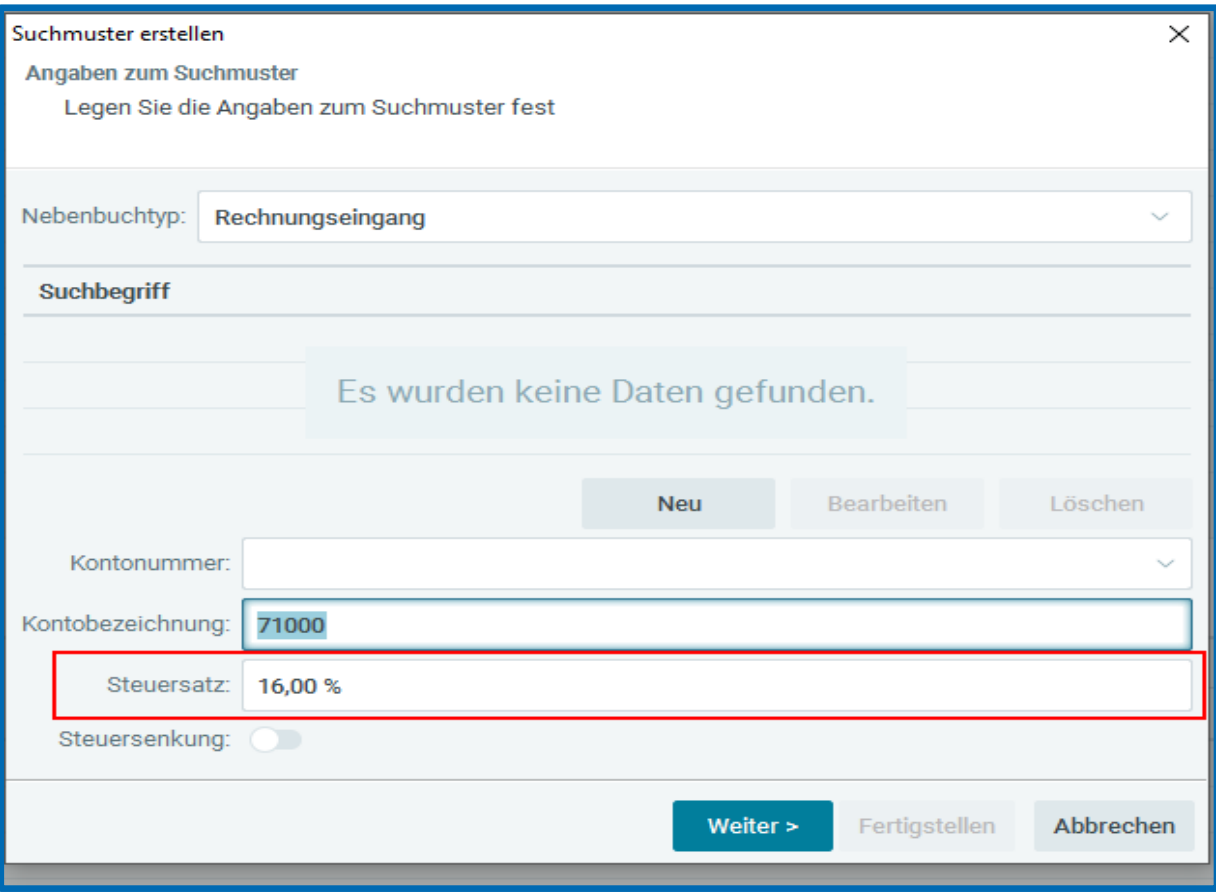

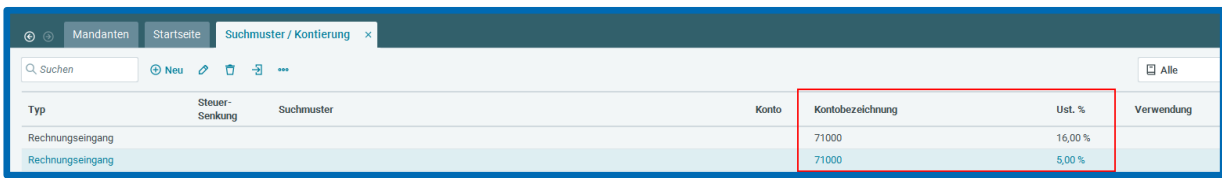

In den Nebenbüchern "Rechnungseingang, Rechnungsausgang" berücksichtigt edrewe nun bei bei der automatischen Kontierung den Steuersatz als Suchkriterium.

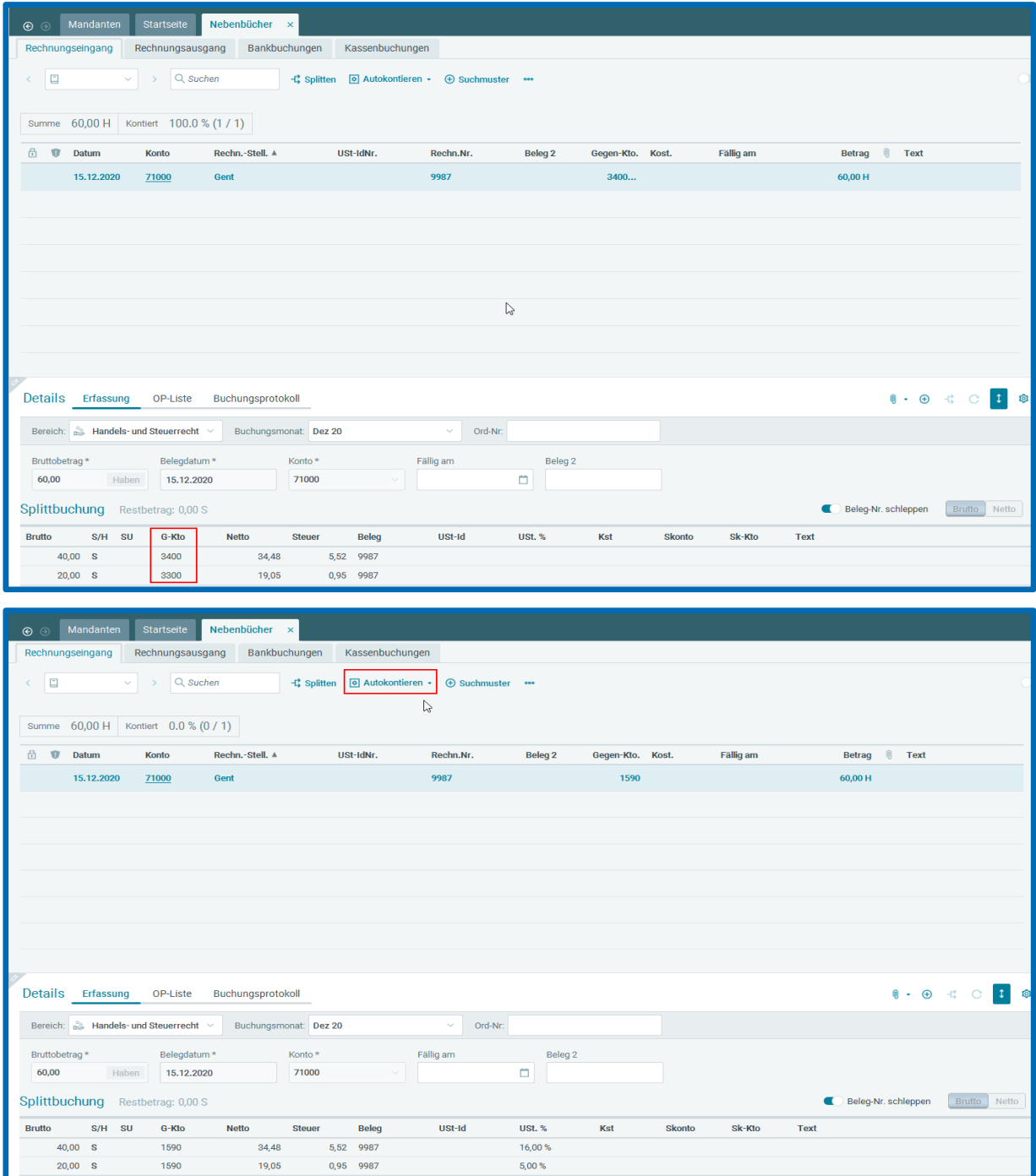

#### <span id="page-18-0"></span>5 Übersicht aller Suchmuster

Im Menü finden Sie unter "Buchen" den Unterpunkt "Suchmuster / Kontierung". Hier sind alle bereits angelegten Suchmuster ersichtlich und können dort auch geändert bzw. gelöscht werden.

Im **Arbeitsbereich** können Suchbegriffe eines Suchmusters geändert oder gelöscht werden. Auch die Löschung des ganzen Suchmusters ist hier möglich.

Im **Detailarbeitsbereich** können Änderungen an der Kontierung des Suchmusters vorgenommen werden.

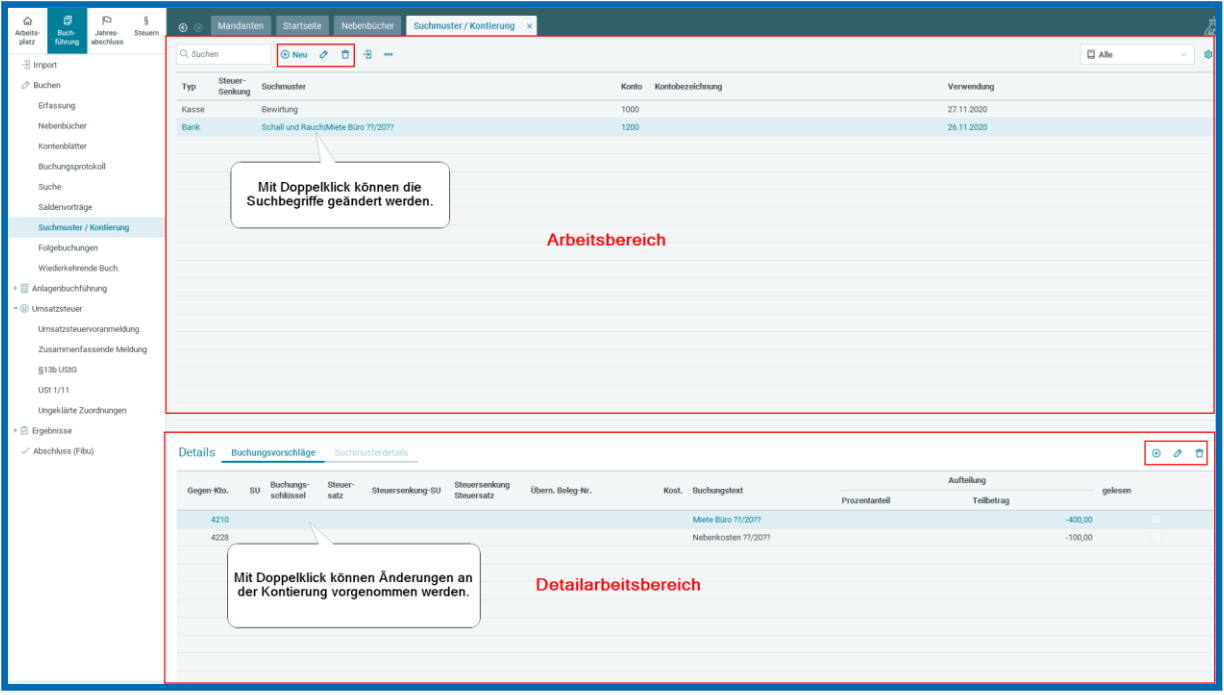

Ansprechpartner **edrewe**:

**edrewe**-Systemberatung: 0681-8808-369

E-Mail an: [edrewe-support@eurodata.de](mailto:edrewe-support@eurodata.de)